### **Tivoli Access Manager for Enterprise Single Sign-On (TAMESSO)** 疑難排解

等級:中級

Giancarlo V. Marchesi (gmarches@us.ibm.com), IBM 解決方案架構設計師 Rajalakshmi Iyer (iyer\_rajalakshmi@in.ibm.com), IBM 軟體工程師

2007 年 10 月 1 日

本文可協助部署與運作 IBM® Tivoli® Access Manager for Enterprise Single Sign-On (TAMESSO) 產品的客戶、事業夥伴,以及 IBM 顧問,擴展其部 署技巧。本文將說明各種常見問題的疑難排解技巧,並且有助於解決 TAMESSO 與其他產品整合時所遭遇的問題。

TAMESSO 推出一次驗證使用者的安全中間層,提供單一登入功能,接著並可自 動偵測與處理使用者認證的後續要求。這是智慧型用戶端軟體,可代表使用者直 接從其桌面回應登入要求。適當的應用程式輔助物件接著會自動提供正確認證, 回應各應用程式的登入要求。此軟體可支援從任何認證介面(例如密碼、生物辨 識、代符和智慧卡)和認證服務(例如 Microsoft® Windows®、Entrust PKI 或 LDAP)所進行的認證。軟體可搭配幾乎所有的 Windows、Web、專有與主機式 應用程式立即使用,從而降低 IT、服務台與整合成本。下圖說明了 TAMESSO 的 架構。

#### 圖 **1. TAMESSO** 架構示意圖

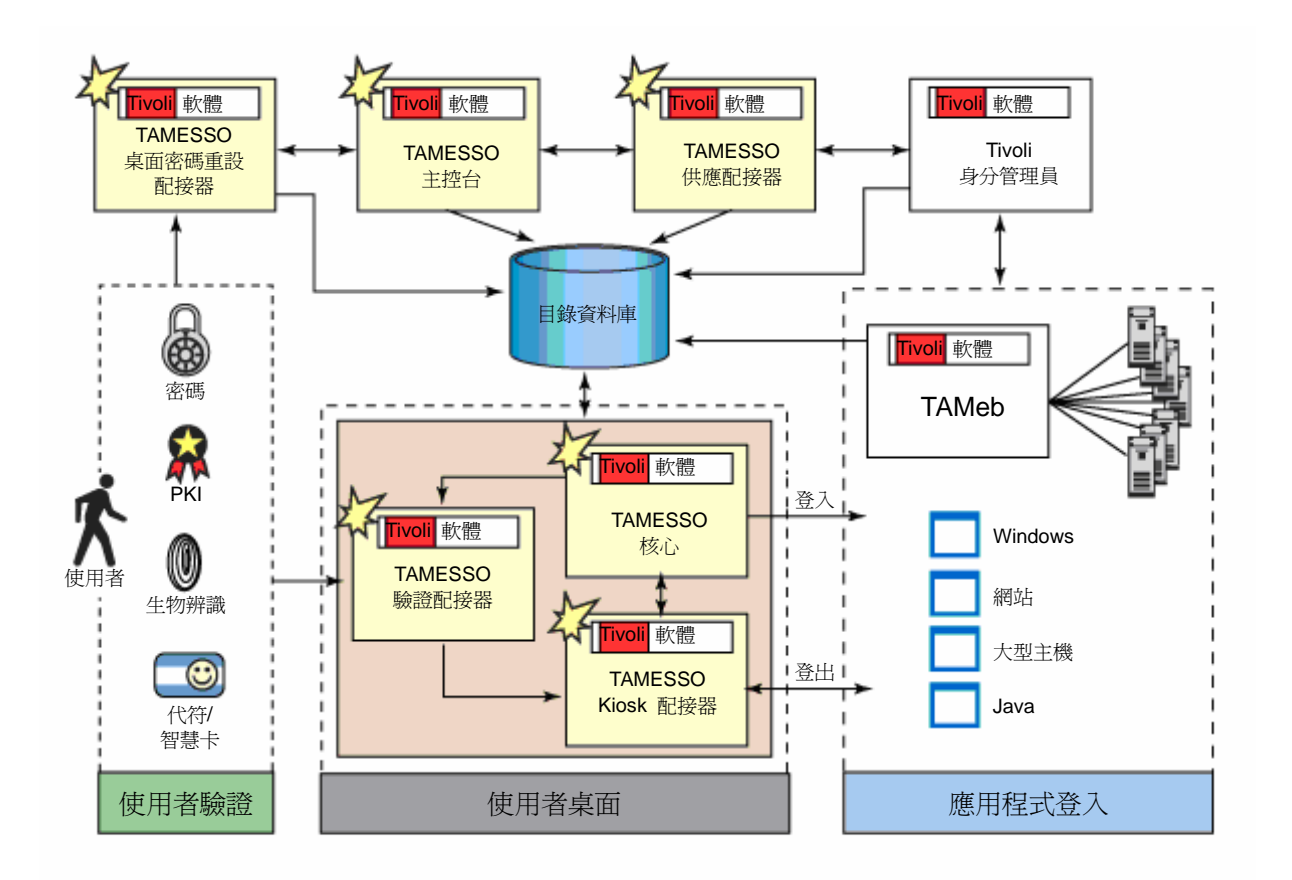

### **TAMESSO** 日誌

構成 TAMESSO 的元件為分散式。管理員需要知道各元件間的互動情形,以及 進行任何問題除錯時所需參考的日誌記錄。下表詳細說明了與 TAMESSO 相關 的日誌記錄,以及啓用這些記錄的時機和方式。請注意,對所說明登錄檔設定的 變更,必須在重新啟動 TAMESSO 後(會在電腦重新開機和用戶端啟動時自動 發生)才會生效。

表 **1. TAMESSO** 疑難排解時可參考的重要記錄

| 日誌類型 | 啓用時機          | 如何啓用                       |
|------|---------------|----------------------------|
| 事件日誌 | 啓用事件日誌,監控各    | 事件日誌為 TAMESSO 的選擇性功        |
|      | 種使用者事件,包括用    | 能,可在自訂安裝時啓用事件管理員           |
|      | 戶端開機與關機、登     | (Event Manager) 和所需的延伸程式進行 |
|      | 入、密碼變更、認證資    | 安裝。事件會快取暫存一段特定時間,並         |
|      | 料更新、認證介面變     | 透過選定的延伸程式定期清除。若要設定         |
|      | 更、備份與還原等。事    | 記錄的事件與延伸程式,請移至             |
|      | 件可記錄到任何想要     | TAMESSO 管理主控台   全域代理程式     |
|      | 的位置,包括本機      | 設定  <選定一組>  事件記錄:          |
|      | XML 儲存、SNMP 服 |                            |

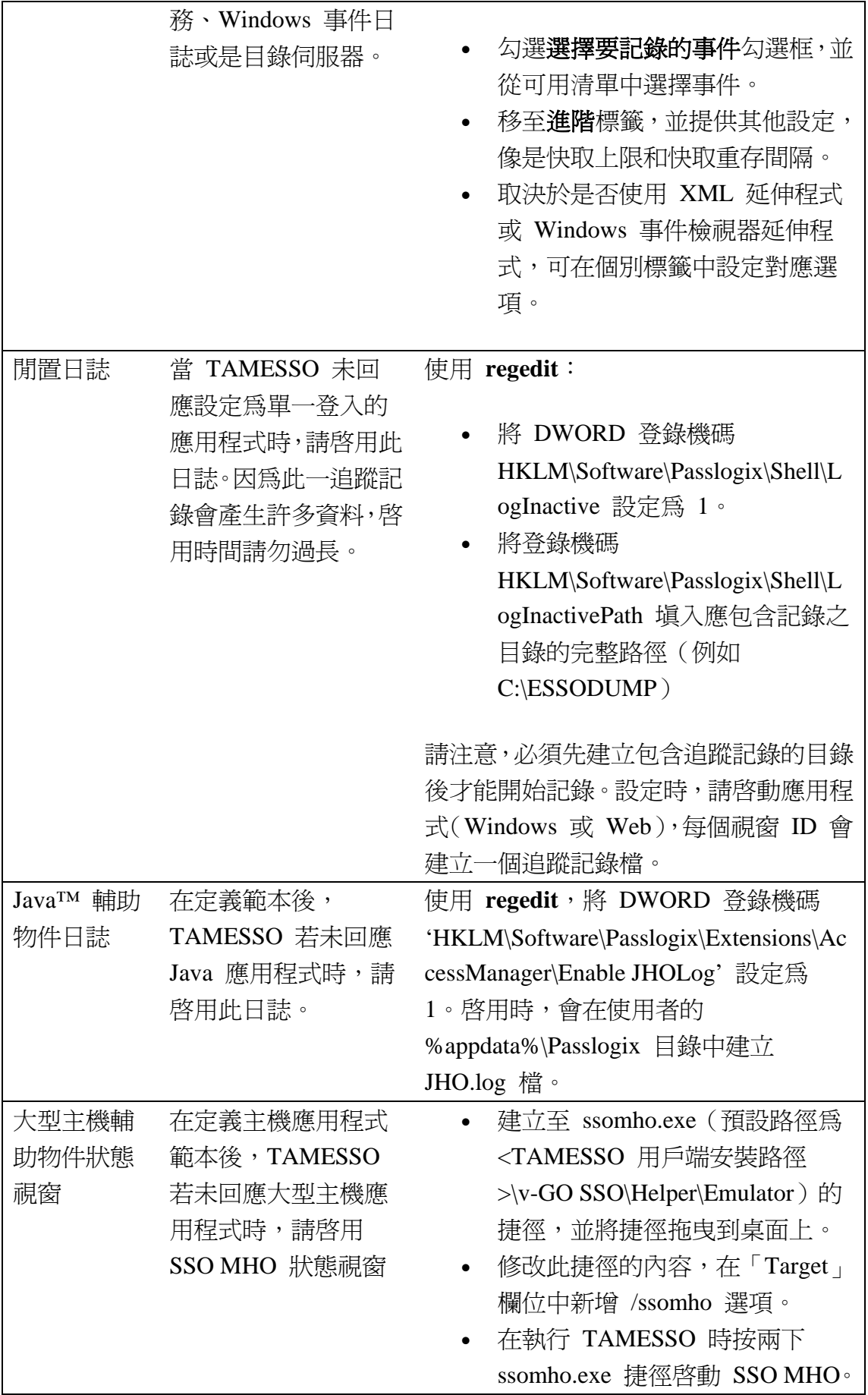

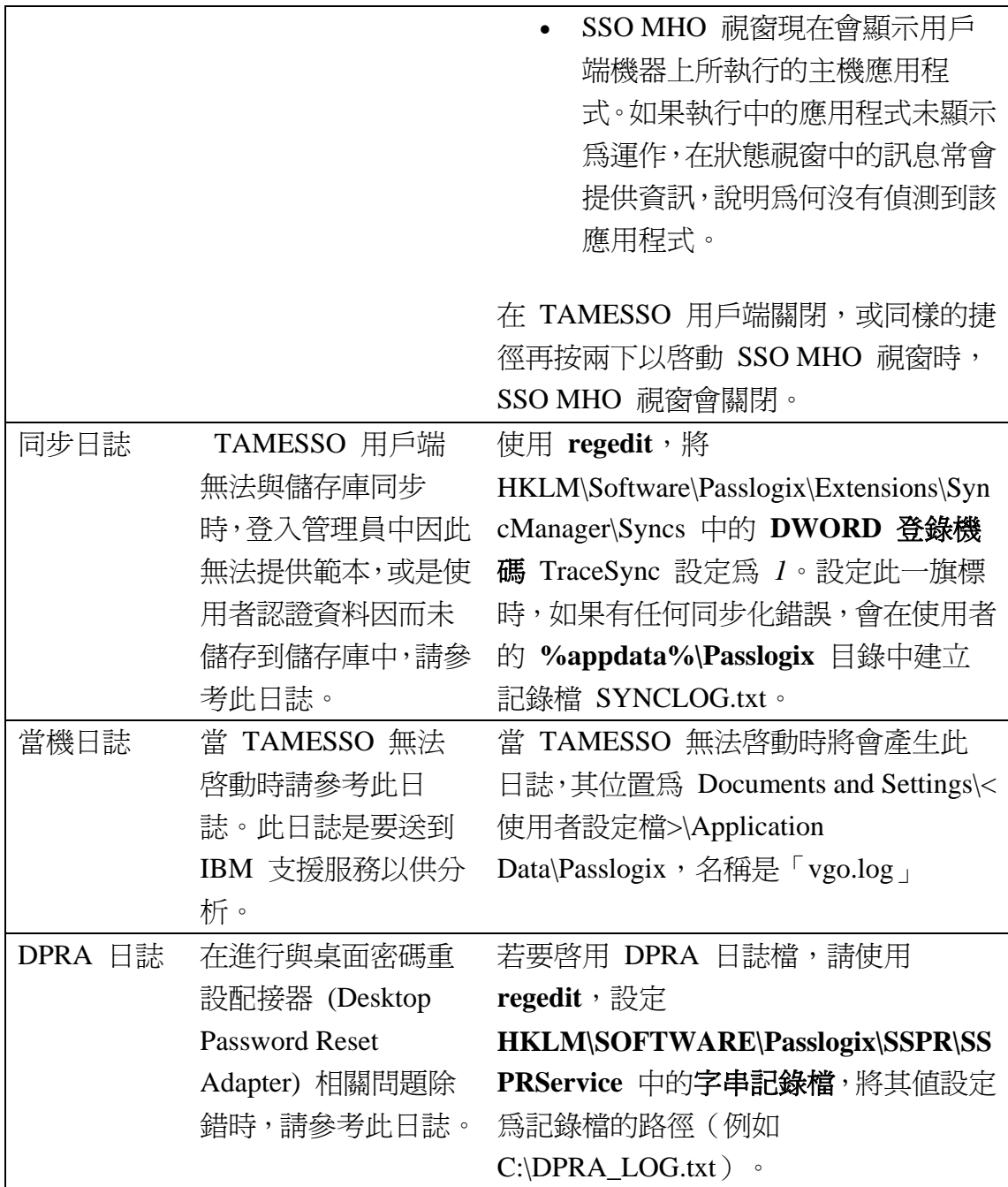

本文中後續的主題整理為幾個段落,各提供 TAMESSO 個別元件的簡介,以及 該元件的除錯技巧。

# 單一登入配接器 **(SSO aDAPTER)**

單一登入配接器(在上圖中定義為 TAMESSO 核心)偵測到應用程式的認證要 求,決定適當的動作,並以正確的認證資料回應。透過提供下列選項,它可設定 許多受歡迎的應用程式:

• 作為外掛程式的登入方式,以提供登入 TAMESSO 的不同方法。

- 強化與擴充 TAMESSO 功能的延伸程式。
- 由數個輔助外掛程式所組成的登入管理員,以協助 SSO。
- <sup>z</sup> 同步化管理員 可同步化來自支援資料儲存庫的認證與設定資訊。
- 事件管理員 控制要記錄的事件、記錄的位置與時機,以及是否維持 記錄的本機副本。

下列是除錯技巧與 SSO 配接器的常見問題,以及問題的疑難排解程序。

## **TAMESSO** 未回應任何應用程式

出現下列一或多種情況時,會發生此一問題:

<sup>z</sup> TAMESSO 用戶端未執行。

TAMESSO 執行時,在系統匣上會出現 TAMESSO 圖示,而在工作管 理員 | 程序標籤中,至少會有一個 SSOShell.exe 實例。如果 TAMESSO 未執行,請試著從**開始**功能表啓動。如果仍無法啓動 TAMESSO,請將當機日誌(參考「TAMESSO 日誌」一段)傳送給 IBM 支援服務。如果無法使用儲存庫,TAMESSO 也有可能設定為關閉。

<sup>z</sup> 有超過預期數目的 **SSOShell.exe** 程序正在執行。

如果 TAMESSO 正在執行,請確認啓動的 SSOShell.exe 程序數目(如 工作管理員 | 程序中所示)在預期之中。預期中的 SSOShell.exe 程序 數目為:

- 。 一個是基本程序,對應系統匣上的圖示。
- 。 開啓的登入管理員階段作業會各有一個程序
- 。 在同步化事件、登入事件或密碼變更事件中,會暫時開啓一個程序 (1 到 2 秒)。

如果有超過預期數目的實例正在執行,請試著重新啓動 TAMESSO 用 戶端。不當的檔案系統與登錄檔封鎖,會讓 Microsoft 與 RSA 加密無 法正常渾作。因此,請試著以具備管理員權限的使用者登入,或是以擁 有少數或無原則限制的使用者身份登入。

如果您在 TAMESSO 儲存庫中不具有適當權限,請試著以在它部電腦 上成功操作的使用者身份登入。

TAMESSO 無法與儲存庫同步 (Active Directory),且未使用應用程式範 本。

TAMESSO 配置檔包括:

- { **entlist.ini**,是建立用來提供組織自訂的登入功能 (適用 Windows、Web 和大型主機應用程式)。此檔位於 Documents and Settings\<使用者資料>\Application Data\Passlogix 目錄中。
- $\circ$  **applist.ini**, 包含預先定義的登入功能(提供許多線上服務提供者 的網路與 Web 跳出式登入對話方塊)。此檔位於 TAMESSO 的安 装目錄中 (例如 C:\Program Files\Passlogix\v-GO SSO\plugin\LogonMgr)。
- $\circ$  **aetlist.ini** 是 TAMESSO 應用程式登入說明檔,由 entlist.ini 和 aetlist.ini 合併所得。此檔位於 Documents and Settings\<使用者資 料>\Application data\Passlogix 目錄中。

查看 entlist.ini 是否存在。如果不存在,則 TAMESSO 無法連線到 Active Directory。即使 entlist.ini 存在,為了確保能夠連線到 Active Directory,請將其刪除,開啓 TAMESSO 登入管理員並選擇重新整理。 如果 TAMESSO 能夠連線到 Active Directory,會重新建立此檔。 查看 **entlist.ini** 是否存在。如果不存在,則 TAMESSO 安裝已損毀且 需要修復。從控制台 **|** 新增**/**移除程式重新安裝 TAMESSO,應可解決 此問題。

查看 **aetlist.ini** 是否存在。如果不存在,則 **entlist.ini** 與 **applist.ini** 的 合併程序並未成功。如果 applist.ini 和 **entlist.ini** 都存在,請聯絡 IBM 支援服務取得協助。

<sup>z</sup> 缺少待測試應用程式的範本。

如果受影響應用程式的登入管理員中出現認證資料,但列出的認證資料 呈灰色,則目前未提供範本。請確定 Active Directory 中的範本未重新 命名,且受影響的使用者具有存取範本的權限。

從 TAMESSO 系統匣圖示移至配置 **|** 設定。在密碼標籤中,確認已勾 選自動提示。在登入標籤中,確認已勾選自動辨識。在排除的網站標籤 中,確認未列出該 Web 應用程式的基底域(例如 company.com)。

#### **Web** 應用程式的常見問題

<sup>z</sup> TAMESSO 用戶端未以框格內的認證要求回應 Web 應用程式。

SSOBHO.exe 程序所代表的元件,是負責框格內 Web 應用程式登入與 密碼變更的偵測及回應。檢查工作管理員 **|** 程序中,確實有正在執行 程序的一個實例。如果 SSOBHO.exe 未執行,請看著工作管理員 **|** 程 序,重新啓動 TAMESSO。如果發現此程序啓動後立即停止,表示此元 件故障,請將當機日誌(參考 **TAMESSO** 日誌)傳給 IBM 支援服務 以供分析。

另一個可能性是 Internet Explorer 啓用了某些不必要的外掛程式(像是 廣告軟體、間諜軟體等),這些程式的撰寫不當,大幅拖慢 Web 瀏覽, 也對 TAMESSO 造成負面和非預期的影響。請注意,TAMESSO 和主 流商業外掛程式並未有任何已知衝突。

• 自動識別對某些網站無用。

自動識別選項是用來讓配接器自動識別應用程式和網站,並登入使用 者。有可能在 TAMESSO 設定提供網站 SSO 後,網站的 URL 已變 更。如果 URL 已變更,則網站的登入資訊也必須使用新 URL 更新。 若要更新 URL,請按兩下 TAMESSO 的系統匣圖示,開啓登入管理 員視窗,並選定所要的應用程式並按滑鼠右鍵,以編輯內容,提供新的 URL。

#### **Windows**(表單式)應用程式的常見問題

新增登入精靈中未列出應用程式

即使新增登入精靈中未列出應用程式,TAMESSO 也可提供經過設定應 用程式的單一登入功能。要這麼做,則需使用者名稱、ID 和密碼登入 方塊在應用程式登入畫面中的位置資訊。若要完成設定:

- 。 按兩下 TAMESSO 系統匣圖示 (紅色), 啓動登入管理員視窗。在 登入管理員中按一下新增按鈕,選擇新增登入。在出現的新增登入 精靈中,確定在下拉式選單中選擇了不在清單中的應用程式。在應 用程式名稱和說明欄位中,提供應用程式名稱與選擇性的說明,然 後按一下下一步。
- 按一下**使用者名稱/ID** 欄位旁的 TAMESSO 標誌,並利用滑鼠將 標誌拖曳到您應用程式的使用者名稱文字方塊。在 TAMESSO 標

誌旁接著會出現綠色打勾符號。

- 。 按一下密碼欄位旁的 TAMESSO 標誌,並利用滑鼠將標誌拖曳到 您應用程式的密碼文字方塊。在 TAMESSO 標誌旁接著會出現綠 色打勾符號。
- 。 按一下下一步,輸入登入應用程式所需的認證資料,並繼續進行**新** 增登入精靈的最後步驟。

#### **Java** 應用程式的常見問題

<sup>z</sup> TAMESSO 用戶端未回應 Java 應用程式或 applet。

TAMESSO 需要 Sun™ Java 1.3.1 或以上版本,以提供 Java 應用程式 和 applet 原生支援。使用 java 版指令,判定 TAMESSO 所使用的 java.exe 版本。請注意,在多重 JRE (Java Runtime Environment) 安裝 的情況中,java.exe 是從 JRE 路徑(system PATH 環境變數中第一個 列出的變數)中挑出。

JRE 安裝目錄應具有 \bin、\lib 和 \lib\ext 子資料夾。TAMESSO 需要 下列支援檔位於作用中 JRE 路徑(針對所有需要原生 Java 登入與密 碼變更支援的應用程式)的架構內:

- $\circ$  \bin\ssojho.dll
- $\circ$  \bin\accessibility.properties
- $\circ$  \lib\logging.properties
- $\circ$  \lib\ext\jaccess.jar
- $\circ$  \lib\ext\jaccess.jar
- $\circ$  \lib\ext\log4j\_1.2.8.jar

applet 是從 Web 瀏覽器中執行的 Java 應用程式。如果您使用 Internet Explorer,為了確認 Sun Java 1.3.1 或以上版本設定為預設的 Java 引擎,請移到工具 **|** 網際網路選項 **|** 進階,向下捲動至 **Java**(具 有咖啡杯圖示的),並確認該選項存在且已勾選。如果選項不存在,請 參考 Sun 的說明,以安裝和設定 Internet Explorer 的 Java 外掛程 式,讓 applet 使用 Sun JRE 代替瀏覽器預設的 Java 執行時期。

TAMESSO 用戶端無法識別由 Java 應用程式所呈現的登入視窗

這需要啓用 Java 應用程式的服務登入。若要這麼做:

。 在 TAMESSO 管理主控台中選擇應用程式節點。按一下主控台右 方所要的應用程式,然後移到其他標籤。檢查服務登入選項。

{ 移至主控台左側的全域代理程式設定 **| Live |** 使用者經驗 **|** 回應 **| Windows** 應用程式。勾選服務支援的 **Windows** 類別勾選框,並 在以分號分隔的類別名稱清單尾端,新增所要應用程式的 window 類別。window 類別名稱可透過執行新的應用程式精靈來取得。

## 儲存庫與認證

儲存庫可用來統一加密儲存使用者認證與配接器設定資訊。用戶端可使用同步化 外掛程式,來回備份和還原統一儲存庫中的認證資料。支援的儲存庫包括任何 LDAP v2 或 v3 相容目錄, 支援的資料庫包括 Microsoft SQL 伺服器、Oracle、 IBM DB2 和網路磁碟共用。在上面的架構圖中,此元件被稱為「目錄/DB」。 下列是與儲存庫相關的常見呈報問題,以及這些問題的疑難排解技巧。

## 手動綱目延伸

對於不能讓 TAMESSO 立即使用的儲存庫(例如 OpenLDAP),則需要手動綱 目延伸。在試著進行自動綱目延伸時,TAMESSO 會呈報錯誤「本伺服器不支援 自動綱目延伸」。使用位於 Automated schema extension is not supported by this server. Use the file located at 'C:\Program Files\Passlogix\v-GO SSO Administrative Console\DirectorySchema\vGO\OLDAP\sso.schema 的檔案,手動延伸 綱目。「終止延伸綱目!」OpenLDAP 手動延伸綱目的步驟如下:

- $\hat{\mathbb{R}}$  C:\Program Files\Passlogix\v-GO SSO Administrative Console\DirectorySchema\vGO\OLDAP 中的 sso.schema 檔複製到 OpenLDAP 伺服器機器上。
- 將 sso.schema 檔置於 OpenLDAP schema 資料夾中 (/usr/local/etc/openldap/schema)。
- 修改 OpenLDAP 配置檔 (slapd.conf), 新增一行 include /usr/local/etc/openldap/schema/sso.schema,以納入 TAMESSO 特定的綱目實體。

請注意,TAMESSO 可直接支援 SunONE 目錄伺服器、Novell eDirectory、 Microsoft Active Directory 和 Microsoft ADAM。

## **Active Directory** 儲存庫的常見問題

既然 TAMESSO 實質上是 Windows 應用程式, Active Directory 是最常使用的

儲存庫。下列是某些 Active Directory 重覆發生的問題,以及這些問題的疑難排 解。

• 不允許綱目延伸錯誤 - 在嘗試延伸綱目時,由 Active Directory 所呈報 的錯誤。

更新綱目需要寫入存取 Active Directory 中的綱目。這是透過允許綱目 更新登錄機碼來啓用。綱目更新可透過綱目管理主控台來啓用。綱目更 新只能在擔任主要綱目的網域控制器上啓用。若要啓用綱目更新:

- 。 在命令提示列輸入 regsvr32 schmmqmt.dll.。請注意,只有 顯示 **schmmgmt.dll** 中的 **DllRegisterServer** 成功對話方塊時,才 算登錄成功。
- { 按一下開始 **|** 執行,然後輸入 **mmc**,開啟新的管理主控台。
- { 在主控台功能表上,按一下新增**/**移除嵌入式管理單元。
- 。 按一下新增,開啟新增獨立嵌入式管理單元對話方塊。
- { 右鍵點選 **Active Directory** 綱目,然後按一下操作主機。
- 。 按一下選擇可在此網域控制器上修改綱目勾選框,然後按一下確定 並離開主控台。
- TAMESSO 顯示錯誤訊息「同步程式延伸中的機碼與此電腦上的不符。 將不會進行同步。請聯絡您的系統管理員。」

當使用者在一部工作站上設定 TAMESSO、與 Active Directory 進行同 步、移至另一部工作站,並由 TAMESSO 首次使用 (FTU) 設定程序 提示動作時,會通知此一錯誤。只有第二部系統無法連絡 Active Directory,或是使用者取消 Active Directory 提供的認證對話方塊時, 才會進行首次設定。

如果使用者先前未登入第二部系統並特地使用 TAMESSO,也會進行首 次設定,TAMESSO 在第一部工作站上建立獨特的一對機碼,然後到第 二部工作站上建立第二對機碼。

若要處理此種情況,請使用下列步驟,移除第二部工作站上所有的本機 資料(包括認證):

- 。 關閉 TAMESSO 用戶端。
- { 使用 **regedit** 刪除 **HKCU\Software\Passlogix**。請注意,這是 HKCU(目前的使用者)而非 HKLM(本機)。
- **Hill C:\Documents and Settings\<user profile>\Application Data\Passlogix**。

 $\circ$  啓動 TAMESSO  $\circ$ 

### 管理主控台

管理主控台透過啟用大部分選項的配接器與伺服器配置,提供 TAMESSO 的統 一化管理。所有變更都被送到統一儲存庫,然後再與配接器同步。 下列是使用管理主控台設定 TAMESSO 時要記住的一些重點。

## 多值勾選框設定

許多 TAMESSO 管理主控台中的配置選項,是透過多值勾選框控制項來設定。 多值勾選框可為下列狀態之一:

- 未勾選,表示設定關閉,用戶端無法超控此設定。
- 勾**選**,表示設定開啟,用戶端無法超控此設定。
- 勾選並呈灰色,表示設定開啓,用戶端可超控此設定並將其關閉。

## 啟用「使用 **WM\_CHAR** 訊息填入控制」設定的時機

如果通知有認證資料正呈送到應用程式,但在填入應用程式本身的欄位中並未識 別出來,請在範本上啟用此設定。

某些應用程式要求密碼需以鍵盤輸入,而非「既定文字」的指令。啟用此控制可 設定控制中的文字,以另一種方式模擬鍵盤輸入。例如,在 Citrix 9.15 ICA Client 的情況中,雖然提供認證,但卻像是損毀或錯誤的值。**WM\_CHAR** 選項向來用 於解決 Citrix、Novell 與 Lotus Notes 的範本問題。

## 鑑別配接器

鑑別配接器可讓組織平順地進行所有應用的強型態鑑別功能,包括智慧卡、生物 識別裝置,以及受信任的認證者。使用者可在不同時候部署不同的認證介面,應 用程式存取也可根據所使用的認證介面來控制。

## **IBM ThinkPad** 的 **TAMESSO** 配置嵌入一個觸摸指紋生物辨識感應器

TAMESSO 可經過設定,使用指紋作為登入方式而提供單一登入,例如 IBM ThinkPad 指紋式生物辨識感應器。此項設定包括下列步驟:

## <sup>z</sup> 安裝 **ThinkVantage** 指紋軟體

ThinkVantage 指紋軟體可安裝在任何備有 Windows 2000、Windows XP Home 或 Professional edition、Windows Vista 和未佔用 USB 連接埠的 電腦上。請注意,具有內建生物辨識感應器的 ThinkPad 並不需要未佔 用的 USB 連接埠,只有使用外接生物辨識感應器時才需要。安裝或解 除安裝 ThinkVantage 指紋軟體需要管理員權限。安裝步驟如下:

- 。 如果有光碟,請插入 CD 光碟機,否則請執行 Setup.exe 並跳過 下一步驟。
- { 會出現 **ThinkVantage** 指紋軟體畫面。按一下安裝圖示。如果未出 現此畫面,請手動執行 Setup.exe。
- 。 會顯示**歡迎**書面。
- 。若按一下下一步繼續。
- 。 會出現使用者資訊書面。
- 。 輸入您的使用者資訊,然後按一下**下一步**繼續。
- 。 確認或選擇安裝目錄。
- 。 按一下下一步開始安裝。
- 。 安裝完成後,請在出現提示時重新啓動電腦。

安裝現在已完成。在重新啟動電腦後,會顯示登入畫面。請注意,安裝 時會安裝所有必需的裝置驅動程式。如果您想使用外接指紋感應器,我 們建議您在安裝完成後連接指紋感應器硬體,並重新啟動電腦。

#### 指紋登錄

ThinkVantage 指紋軟體中的各使用者身份,是以**護照**來代表,其中包 含用來驗證使用者身份的生物指紋資料。指紋登錄是建立使用者名稱、 密碼與指紋間對應的程序。若要建立新的護照(也就是登錄指紋):

- 。 如果您想使用外接指紋辨識感應器,請接上裝置。所有必需的驅動 程式已隨 ThinkVantage 指紋軟體安裝。在畫面的右下角會顯示訊 息,告知感應器已連接且可以使用。
- 。 會顯示授權合約。仔細閱讀授權合約。
- 。 選擇正確的圓鈕接受授權合約。您必須同意授權合約才能安裝此產 品。如果您不同意授權合約,按一下取消,關閉應用程式。
- { 若要啟動登錄精靈,請選擇開始功能表 | 程式集 **| ThinkVantage | ThinkVantage** 指紋軟體 **|** 使用者登錄。
- 。 輸入您的使用者名稱、密碼和網域(如果適用的話),然後按一下

下一步。

- 。 按一下下一步繼續指紋教學。或是取消勾選淮行互動教學勾選框, 然後按一下下一步跳過教學。
- 。 按一下您想登錄指紋上方的方塊。根據教學中的指示製作選定手指 的三個指紋樣本。這些樣本會合成一個單一的指紋護照。如果三個 樣本不符,會出現警告。
- { 選擇另一個要登錄的指紋。您最多可登錄 10 個指紋。我們強烈建 議您登錄一個以上的指紋,以備受傷時使用。完成時請按下一步。

### <sup>z</sup> 透過管理主控台設定 **TAMESSO**

- 。 在 TAMESSO 管理主控台中,反白選取並右鍵點選全域代理程式 設定。
- { 選擇匯入 **|** 從 **Live HKLM**,從本機登錄檔中,以一組名為 **Live** 的設定,匯入目前的配接器配置。
- { 現在可看到 **Live** 出現在全域代理程式設定標籤中。按一下 + 號 展開,檢視 SSO 配接器目前的登錄檔設定。
- { 展開主要登入方式節點並選擇 **Windows V2**,這提供了 Windows authenticator 第 2 版的主要控制項。
- 。 在主控台右側,啓用**重新鑑別對話方塊**,並選擇**使用 GINA**。這 會將 Windows GINA (圖形化識別與驗證)設定為 TAMESSO 用 來重新認證使用者的方法。
- 。 在主控台左側,選擇 Windows V2 下方的**淮階**節點,並在主控台 對應的右側,啓動**密碼**,然後選擇**停用**選項。這會停用額外安全性 所要求的密碼。
- 。 回到主控台左側,選擇 TAM E-SSO 中的**應用程式**標籤,然後在 主控台對應的右側,按兩下您想使用生物辨識保護的應用程式。在 其他標籤中,啓用強泊重新認證。這將會要求使用者在提供認證資 料給此應用程式前,重新進行認證。

## <sup>z</sup> 部署 **ThinkPad** 用戶端機器上的 **TAMESSO** 配置

- { 從 TAMESSO 管理主控台中選擇全域代理程式設定 **| Live**,然後 右鍵點選並選擇匯出。從匯出格式清單中選擇 **HKLM** 登錄檔格 式 **(.REG)**,並將檔案儲存在方便的位置,可以從其他用戶端機器 輕鬆存取。
- 將匯出的 .REG 檔複製到 ThinkPad 用戶端機器上, 並將此檔併 入 ThinkPad 登錄檔。

### <sup>z</sup> **ThinkPad** 用戶端設定

- { 移至控制台 **|** 新增**/**移除程式。選擇 **IBM Tivoli Access Manager**  for Enterprise Single Sign On,然後按一下變更。
- { 展開登入方式,按一下 **Windows V2**,然後選擇 **GINA** 安裝。讓 其他登入方式保持原狀,並繼續完成安裝。
- 。 右鍵點選系統匣上的**登入管理員**圖示。移至配置,然後按兩下變更 登入方式選項。選擇 **Windows v2**,然後按一下完成。

從此時開始,如果使用者已定義應用程式的強迫重新認證,將會出現生物辨識提 示。如果使用者試著在登入管理員中顯示密碼,將會看到生物辨識提示。 請注意,ThinkVantage 配置可以任何生物辨識感應器軟體及驅動程式配置取 代,但生物辨識認證式應用程式的 TAMESSO 配置仍維持不變。

#### 桌面密碼重設配接器 **(DPRA)**

桌面密碼重設配接器可在您遺失或忘記網域密碼時,允許存取 Windows 使用者 帳戶。用不著致電服務台,只要回答用來驗證人員的跳出式小測驗,即可讓該名 人員重設自己的密碼。小測驗是在完成 DPRA 登錄訪問時由該名人員所設定 的。

下列是 DPRA 的常見問題,以及這些問題的疑難排解技巧。

#### 動態伺服器網頁 **(Active Server Page)** 相關的常見問題

<sup>z</sup> 試著存取 **DPRA** 主控台時,出現拒絕存取錯誤。

此問題只會發生在 Windows 2000 SP4 伺服器上。當 ASP .NET 1.1 安裝在執行 Windows 2000 網域控制器加 Service Pack 4 (SP4) 的電腦上,內建的 IWAM 使 用者帳戶(由具 ASP 的 IIS Web 服務所用)未獲得 ASP .NET 1.1 的使用者權 限。因此, 對任何 ASP 資源 (包括 TAMESSO DPRA 管理主控台)的要求都 會產生**拒絕存取錯誤**。這是已知的問題(參考 Microsoft 知識庫文章 # 824308)。若要解決此問題:

- 。 按一下開始,將游標指向程式集,指向管理工具,然後按一下網域 控制器安全政策。
- 。 按一下安全設定。
- 。 按一下本機政策,然後按一下使用者權限指派。
- 。 在右側窗格中按兩下**在認證後模擬用戶端**。
- 。 在安全政策設定視窗中按一下定義這些政策設定。
- 。 按一下新增,然後按一下瀏覽。
- 。 在**選擇使用者或群組**視窗中選擇 IWAM 帳戶名稱,按一下**新增**, 然後按一下確定。
- 。 按一下確定,然後在接下來的兩個視窗中再按確定。
- 。 若要進行電腦政策更新,請輸入下列命令 secedit /refreshpolicy machine\_policy /enforce。
- 。 存命令提示列中輸入 iisreset,重新啓動 IIS。
- 無法存取 DPRA 管理主控台,出現錯誤 目前的身分 **(NT\_AUTHORITY\NETWORK SERVICE)** 不具有 **C:\WINDOWS\Microsoft.NET\Framework\v2.0.50727\Temporary ASP .NET files** 的寫入存取權限。

為了解決此項錯誤,指定的使用者或群組(也就 是 NT AUTHORITY\NETWORK SERVICE) 必須被授與權限存取 IIS metabase 和其他 ASP.NET 所使用的目錄。若要這麼做,啓動命令提 示,移至錯誤中所提及的目錄,也就是 C:\WINDOWS\Microsoft.NET\Framework\v2.0.50727\Temporary ASP .NET files, 並執行命令 aspnet regiis -ga "NT AUTHORITY\NETWORK SERVICE"。請注意, ASP .NET 2.0 以 前的 ASP .NET 版本無法使用此選項。在成功進行 ASP .NET IIS 登錄 後,必須允許對 DPRA 管理主控台的存取。

#### 成功完成 **DPRA** 服務重設小測驗,將會導致「您不能重設密碼」錯誤訊息

這是極常呈報的問題,是網域密碼政策非常嚴格所致。如果 Active Directory 被 用作使用者儲存庫,會利用 密碼最小存留期密碼政策設定,決定新密碼至少必 須使用幾天,使用者才能予以變更。如果設定為 0,使用者可立即變更密碼。如 果大於 0,使用者一天至多只能變更密碼一次。在透過 DPRA 管理主控台設定 密碼重設服務時,也請確認所選的新密碼符合密碼複雜度規則。

## 在安裝 **DPRA** 後,**Internet Explorer** 出現奇怪的錯誤

有時因為不明理由,DPRA 安裝似乎會損毀 Internet Explorer (IE) 瀏覽器的登錄 機碼。因此在關閉瀏覽器視窗、存取書籤或開啟選項功能表時,IE 會報告錯誤。 解決此問題不需要重新安裝 DPRA。使用 regedit, 找出

**HKLM\Software\Passlogix\Microsoft\Internet Explorer\Restrictions** 目錄。在此 處列出各種選項,像是 **NoBrowserClose**、**NoBrowserOptions**、**NoFavourites** 等,其數值皆設定為大數字。將這些值重設為 0,則 IE 應該不會再出現奇怪的 錯誤。請注意,進行這些變更完全不會干擾 DPRA 安裝。

### 將本機使用者帳戶排除在強迫登錄之外

如果僅有用戶端機器的網域使用者(而非使用者)必須登錄 DPRA,請使用 **regedit**。

- <sup>z</sup> 選擇登錄機碼 **HKLM\Software\Passlogix\SSPR\WindowsInterface**
- 按一下編輯,然後移到授權。
- 按一下進階按鈕,並取消勾選從父代繼承套用到子物件的授權記錄。在 這些記錄中加入此處明確定義的資料。
- 在出現的跳出式對話方塊中, 按一下**複製**, 複製先前從父代套用到物件 的授權資料。
- **•** 從授權資料中移除所有本機使用者與群組,將系統保持原狀,並新增**網** 城使用者的讀取權限,以及網域管理員的完全控制權限。

## 由於密碼重設失敗和舊密碼停止作用,使用者因此被封鎖

這是典型的情境,使用者嘗試重設密碼失敗,而且無法再使用舊密碼登入,因為 舊密碼已過期。為了避免此種情形發生,使用者必須確定 DPRA 密碼複雜度設 定(如下列螢幕擷取畫面所示)符合 Active Directory(假設為所選定的儲存庫) 中的密碼複雜度設定。DPRA 密碼複雜度資訊,可在 DPRA 管理主控台中的密 碼複雜度設定頁中取得。請注意,這些設定並未強迫用戶端的密碼重設值,但是 被用來產生暫時的密碼值。

## 圖 **2.** 密碼複雜度設定

#### **Tivolis AM E-SSO: Desktop Password Reset Adapter**

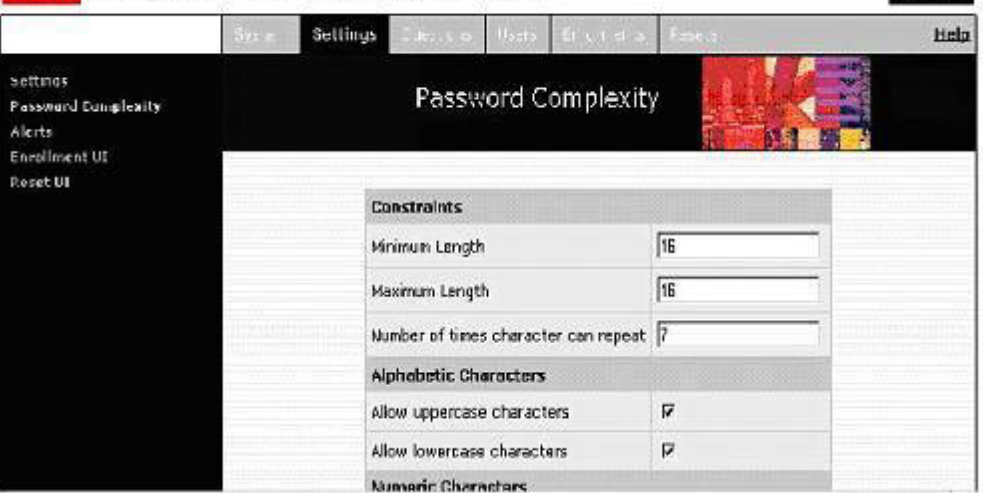

IBM.

#### **Kiosk** 配接器

kiosk 配接器提供安全而使用簡易的管理解決方案,可滿足電子便利站環境中傳 統單一登入的需求。用戶端配接器會暫停或關閉閒置的階段作業,並且不著痕跡 地關閉所有應用程式。

使用電子便利站模式操作的一項典型要求,就是跳過電子便利站歡迎畫面。

#### 跳過電子便利站歡迎畫面。

如果有時 kiosk 配接器沒有正確設定,使用者因此無法使用電子便利站歡迎書 面登入,您可能需要跳過此畫面並像平常一樣登入。為了讓 kiosk 配接器不要 啟動,在登入機器時請按住 **Shift** 鍵。輸入密碼後,在按一下登入按鈕前必須按 住 Shift 鍵不放,而且直到機器完全登入前都必須按住此鍵。請注意,即使採用 此種方法,電子便利站也可能啓動,但絕對會延遲啓動,因此會有足夠的時間在 其完全啟動前,開啟工作管理員並停止代表 kiosk 配接器的 **smagent.exe** 程序。

#### 供應配接器

供應配接器伺服器可接收和處理由 Tivoli 身分管理員發出的供應要求。供應配 接器伺服器與 Tivoli Identity Manager (TIM) 間的整合,是透過使用工作流程延 伸程式來完成,TIM 使用此延伸程式來和供應配接器伺服器 Web 服務進行通 訊。

下列是供應配接器的常見問題與問題解決方法。

#### 無法登入供應配接器主控台

有時儘管已提供管理員認證資料,在嘗試登入供應配接器主控台時會導致回應內 容類型為 text/html 而非 text/html, 因此登入要求失敗並出現錯誤訊息無法使 用伺服器應用程式。一旦出現此錯誤,請查看 ASP .Net 是否為 Internet Information Services (IIS) 登錄的 Web 服務延伸程式。若要這麼做:

- <sup>z</sup> 移至控制台 **|** 管理工具 **| Internet Information Services (IIS) Manager**。
- <sup>z</sup> 在 **Web** 服務延伸程式中,如果已登錄 ASP .Net 延伸程式,且其設定 為禁止,請將其設定變更為允許。

如果 Web 服務延伸程式中完全未列出 ASP.Net,請遵照下列步驟安裝 ASP.Net 延伸程式,然後確認 IIS 登錄此延伸程式:

- <sup>z</sup> 移至控制台 **|** 新增或移除程式 **|** 新增 **/** 移除 **Windows** 元件。
- 出現精靈時,請選擇應用程式伺服器,然後點選詳細資料按鈕。
- <sup>z</sup> 從元件清單中選擇 **ASP .NET**,然後繼續執行精靈。

如果這沒有解決登入問題,請試著使用命令列工具

C:\Windows\Microsoft.NET\Framework\v2.0.50727\aspnet\_regi is.exe -I and restart IIS,將 ASP .Net 延伸程式登錄到 IIS,然後重新啓 動 IIS。

#### 無法透過供應配接器主控台提供 **SSO** 使用者的新認證資料

儘管啟用了供應配接器中的角色**/**群組支援設定,有時候登入供應配接器主控台 的使用者,不能夠新增應用程式範本,並出現錯誤訊息「使用者沒有進行此動作 的權限」。為了解決此問題,請移到 TAMESSO 主控台供應配接器連結中的預設 權限標籤,定義使用者與群組,以及所將擁有的存取權限。這些預設權限將會由 任何新應用程式範本所繼承。同樣的設定可複製到管理主控台的現有應用程式範 本中。

#### 聯絡 **IBM** 支援服務

為了連絡 IBM 支援服務解決 TAMESSO 問題, 必須產生問題管理報表 (PMR)。報表必須包含下列資訊,以加速解決問題:

• 「關於 TAMESSO」資訊

右鍵點選 TAMESSO 用戶端(系統匣中的紅地毯圖示),然後選擇關於 **TAMESSO**。這將顯示 TAMESSO 安裝中所有程式庫和二進位檔的確 切版本清單,如下圖所示。按一下儲存,以文字格式儲存此資訊。將此 資訊傳送給 IBM 支援服務,協助他們快速辨識所使用的元件版本,以 便快速重建問題。

## 圖 **3.** 關於 **TAMESSO** 視窗

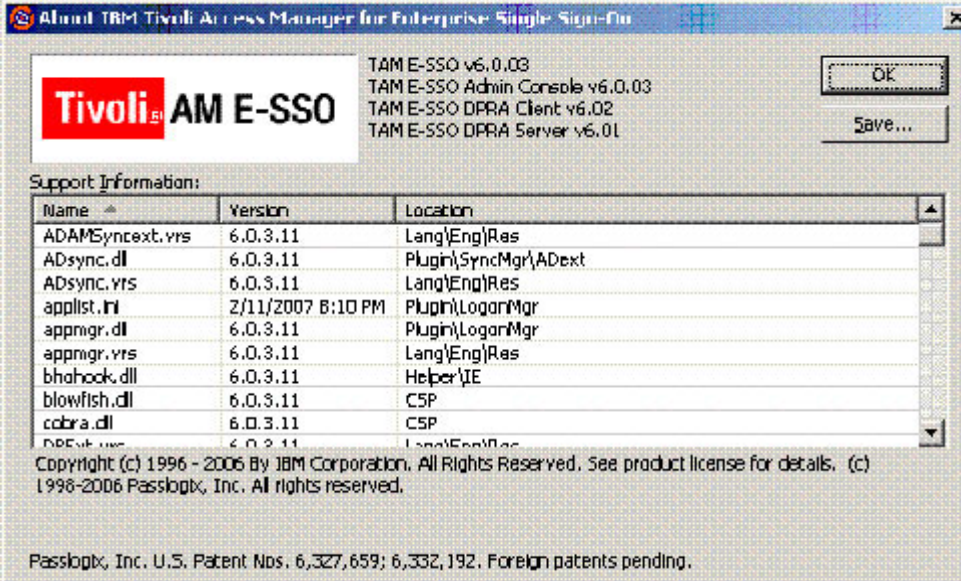

<sup>z</sup> TAMESSO 管理主控台設定 XML 檔 如果 XML 檔案中尙未提供 TAMESSO 配置,請到 TAMESSO 管理 主控台,並選擇**檔案 | 另存新檔**,然後提供配置 XML 檔案的名稱與 位置。在呈交 PMR 時請將此檔案傳送給 IBM 支援服務。

資源

<sup>z</sup> *[Deployment Guide Series: IBM Tivoli Access Manager](http://www.redbooks.ibm.com/redbooks/pdfs/sg247350.pdf)  [for Enterprise Single Sign On](http://www.redbooks.ibm.com/redbooks/pdfs/sg247350.pdf)* describes how to install and configure major TAMESSO components, planning of an enterprise SSO deployment, best practices, and troubleshooting tips.

# 作者簡介

Giancarlo Marchesi 是 Tivoli 全球安全 SWAT 小組的解決方案架構設計師。他 與客戶合作的豐富經驗,提供系統整合、應用程式與企業安全性的解決方案。他 擁有加州大學的電腦系統工程理學士學位。他被認定為 IBM 的 TAMESSO 領 域專家,目前在西班牙工作。

Rajalakshmi Iyer 是印度 Pune 軟體實驗室 IBM Tivoli Directory Server 小組的 資深開發人員。身爲開發人員,她負責功能開發生命週期的所有階段。她在目錄 網域方面具有超過 7 年的經驗。她擁有印度孟買大學的電腦科學工程學士學位。